## Instructions for External Recipients for Kiteworks

Recommended browser: New Edge and Google Chrome Sender: ICT.Operations@wdc.govt.nz Subject: Test Email

1. Recipient will get an email on their inbox (could also be found in "Junk Mail" folder). On the email, **click Access message**.

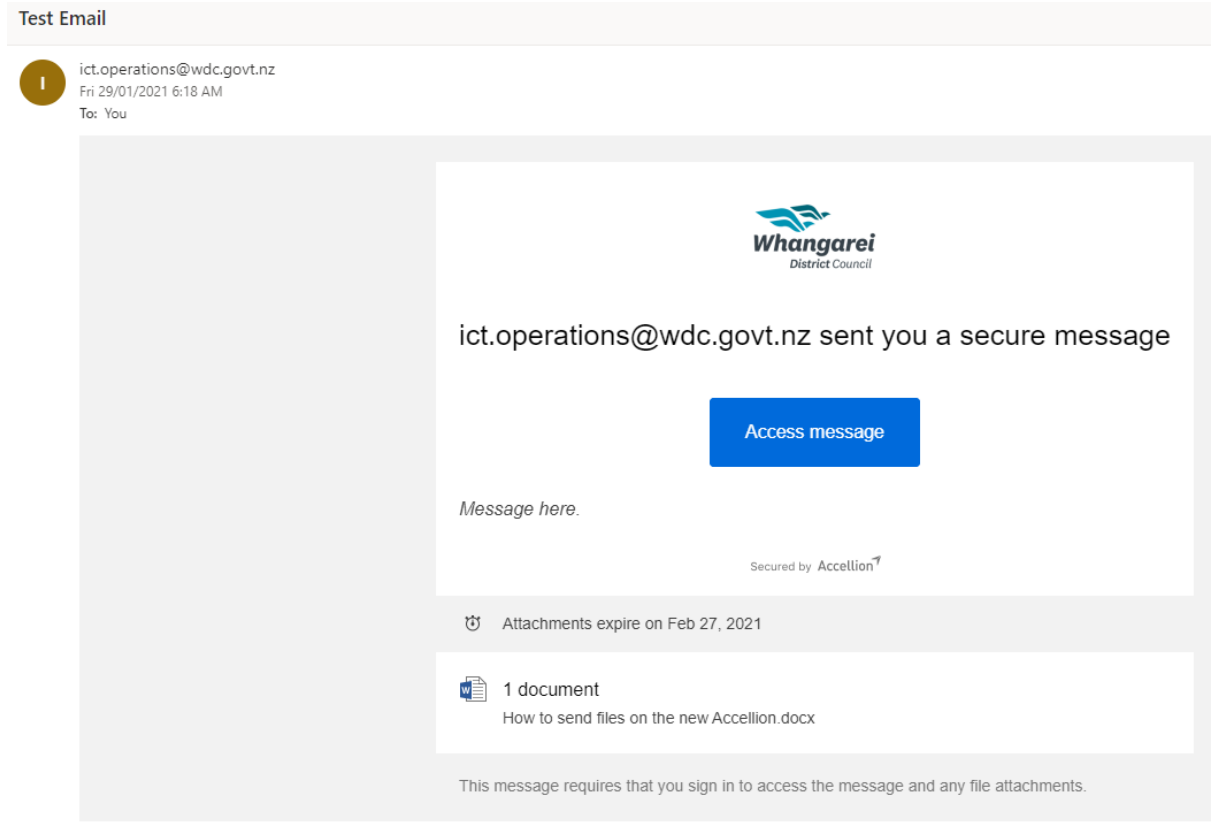

2. It will open on their default browser, **type the email address** where the email was sent then **click Next**.

**Note: Login via the external SSO provider option is only for WDC staff.**

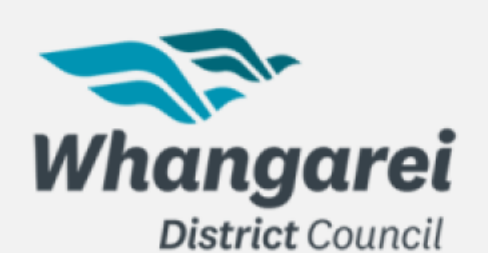

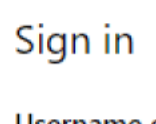

Username or email

**Next** 

## Login via the external SSO provider

Secured by **Accellion** 

This site is intended for use by Users Authorized by WDC only. Any attempt to deny access to, hack into and/or deface this site will result in criminal prosecution under local, state, federal and international law. If you have reached this website in error, please remove yourself by typing the correct URL name of the website intended. We reserve the right to monitor access to/from this website in accordance with the company's policies.

3. It will then prompt you to create account. Create password until all requirements are checked.

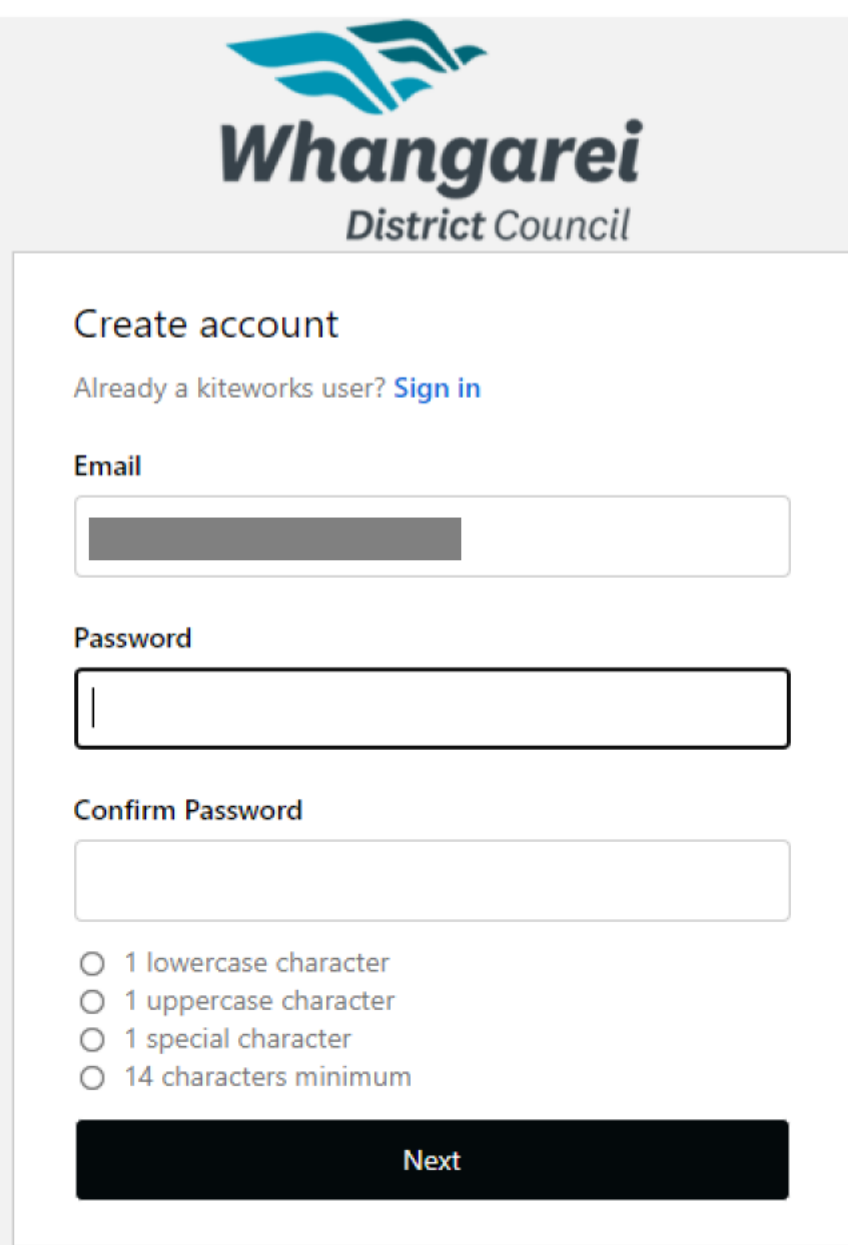

4. Enter captcha code then click create account.

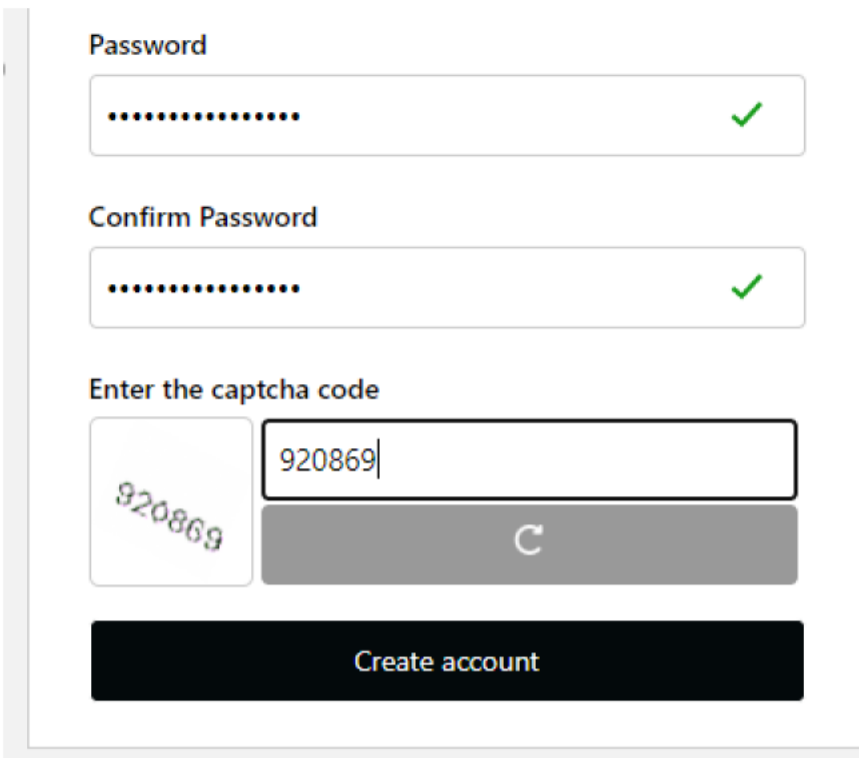

5. Checked inbox to activate account.

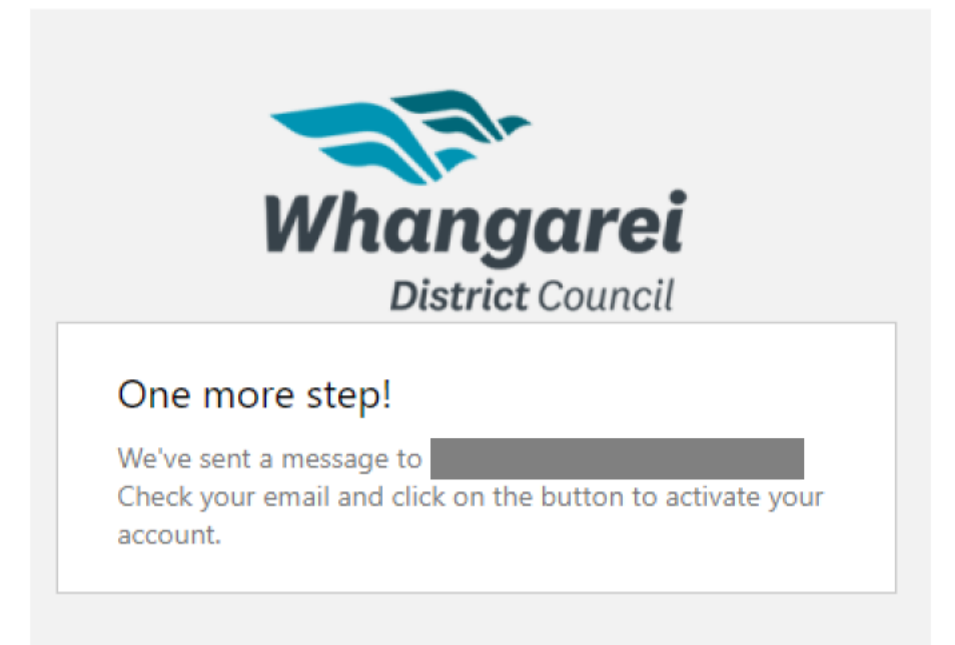

6. Click Activate account. It will then open your default browser where you can download the attachment.

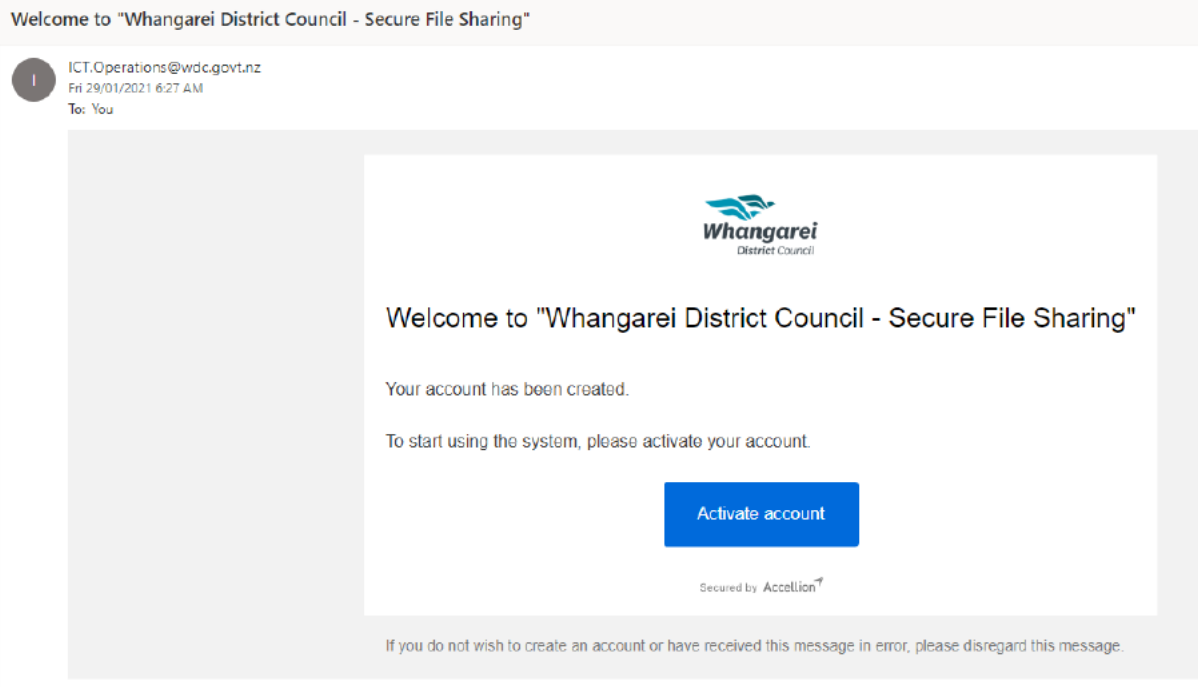

## Q Search Whangarei District Council  $\mathscr{D}$  Compose <sup>«</sup>> Reply all  $\gg$  Forward  $\overline{\overline{\mathbb{m}}}$  Move to Trash ■ Print  $\leftarrow$ Inbox **Test Email** ict.operations@wdc.govt.nz  $\blacksquare$ Jan 29, 2021, 11:16 AM Drafts  $\mathbb{\times}$  . Trash 1 attachment - Expires: Feb 27, 2021 Outbox Message here. All Files

## 7. Select the file(s) then hit download.

Sent

Recents Shared with me Download | Ø Send file Save to folder File attachment expires: Feb 27, 2021 Favorites  $\Box$ Name Size Contacts How to send files on the new Accellion.docx 153.9 KB

On their future sign in on Accellion, they should only need to sign in and enter password normally.